Vielen Dank, dass Sie sich für eine elektronische Registrierkasse Modell XE-A207W/XE-A207B, XE-A217W/XE-A217B von SHARP entschieden haben.

Lesen Sie bitte diese Bedienungsanleitung vor Inbetriebnahme der Registrierkasse aufmerksam durch, damit Sie das System mit allen seinen Funktionen richtig und problemlos bedienen können. Bewahren Sie diese Bedienungsanleitung sorgfältig auf, damit sie im Fall von Bedienungsproblemen jederzeit griffbereit ist.

Die Kontaktdaten finden Sie unter folgender Internet-Adresse. - www.sharp.de

Weitere Einzelheiten können kostenlos von der folgenden URL heruntergeladen werden: - www.sharp.de

#### **Hotline Nummern**

**ELEKTRONISCHE REGISTRIERKASSE**

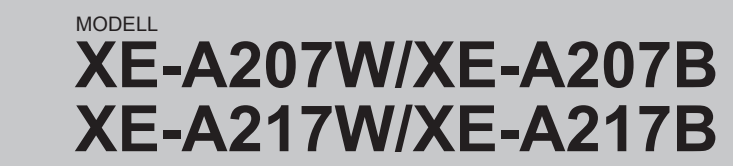

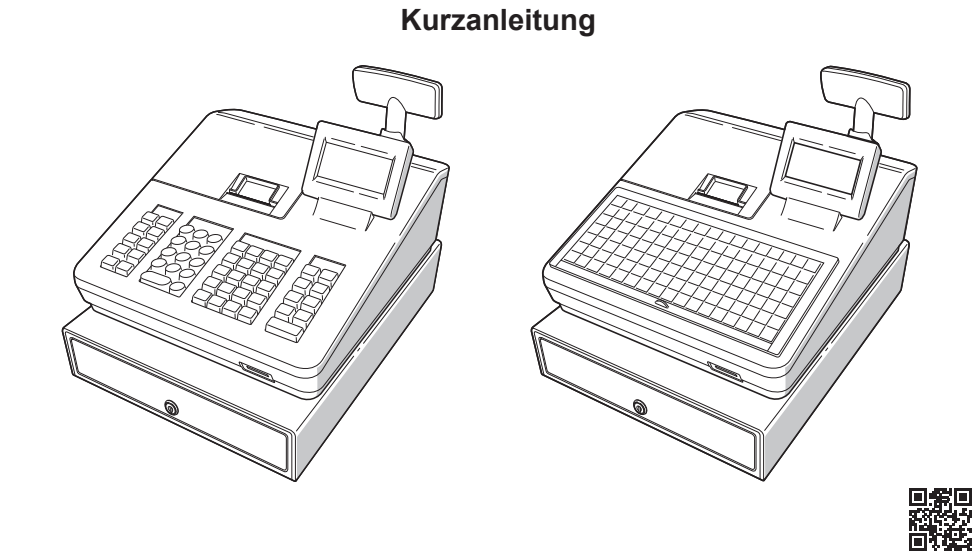

#### **IMPORTANT**

- Lassen Sie beim Abnehmen und Anbringen der Druckwerkabdeckung besondere Vorsicht walten, da das daran angebrachte Bonabrissmesser äußerst scharf ist. • Stellen Sie die Registrierkasse an einem Ort auf, der keiner direkten Sonneneinstrahlung, ungewöhnlichen Temperaturschwankungen, hoher Luftfeuchtigkeit oder Spritzwasser ausgesetzt ist. Die Aufstellung der Registrierkasse an solchen Plätzen könnte zu einer Beschädigung des Gehäuses oder der Elektronik führen.
- Die Registrierkasse nie in salzhaltigen Bereichen installieren (z. B.: in Seenähe). Das Installieren der Registrierkasse an solchen Orten könnte zu Bauteilausfall durch Korrosion führen.
- · Bedienen Sie die Registrierkasse niemals mit nassen Händen. Es könnte Wasser in das Innere der Registrierkasse gelangen und zu einer Beschädigung der Elektronik führen. • Zur Reinigung der Registrierkasse nur ein trockenes, weiches Tuch verwenden, Niemals Lösungsmittel wie Benzin und/oder Farbverdünner verwenden. Die Verwendung solcher
- Chemikalien führt zu Verfärbungen und beschädigt das Gehäuse. • Die Registrierkasse kann an eine normale Wandsteckdose (offizielle (Nenn-)Spannung) angeschlossen werden. Beim Anschluss anderer Elektrogeräte an den gleichen Stromkreis kann es zu Störungen der Registrierkasse kommen.
- Setzen Sie zum Schutz gegen Datenverlust bitte zwei Mignon-Alkalibatterien (LR6) in die Registrierkasse ein, nachdem Sie diese initialisiert haben. Beachten Sie bei der Handhabung der Batterien bitte folgende Punkte: Die unsachgemäße Verwendung von Batterien kann dazu führen, dass diese bersten oder auslaufen, wodurch die Registrierkasse beschädigt werden kann.
- $\cdot$  BEI ERSETZEN DER BATTERIEN DURCH EINEN FALSCHEN BATTERIETYP BESTEHT EXPLOSIONSGEFAHR. • Achten Sie darauf, dass die positiven (+) und negativen (-) Pole der Batterien in die
- richtige Richtung weisen. • Niemals Batterien unterschiedlichen Typs zusammen verwenden
- Niemals alte und neue Batterien gemeinsam verwenden.
- Lassen Sie verbrauchte Batterien niemals im Batteriefach.
- Entnehmen Sie die Batterien, wenn Sie die Registrierkasse über längere Zeit nicht benutzen.
- Sollte eine Batterie auslaufen, unverzüglich das Batteriefach reinigen. Achten Sie darauf, dass die Batterieflüssigkeit nicht mit Ihrer Haut in Berührung kommt.
- Verbrauchte Batterien nach den in Ihrem Land geltenden Vorschriften entsorgen. · Zur vollständigen Trennung der Registrierkasse vom Netz den Netzstecker ziehen.

# **SHARP**

Gedruckt in Thailand 16E TINSG2608BSZ1 4

### **Für die Schnellinbetriebnahme** siehe "Erste Schritte"

Z-Berichte für seine Umsatzinformationen abzurufen. **STANDBY MODUS:**

Dieser Modus wird verwendet, um diverse Tagesumsatzberichte abzurufen (X1/Z1-Berichte)

**X2/Z2 MODUS:** Dieser Modus wird verwendet, um diverse Wochenund Monatsumsatzberichte abzurufen (X2/Z2-

Rerichte)

Registrierkasse auf einer SD-Karte zu speichern und von dieser wieder einzuspiele

Drücken Sie **ESCICANCEL** wenn Sie wieder in den

REG Modus wechseln möchten.

**Für XE-A207W/XE-A207B: VIEW** RECEIPT) AUTC<br>MENU  $%1$  $\infty$  $_{\rm HELP}\|$  $\overline{0}$ 

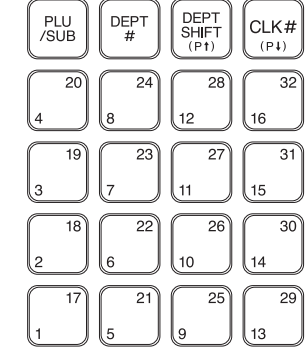

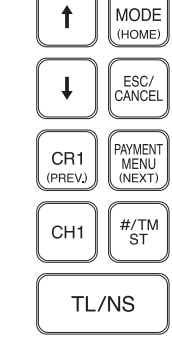

**Die folgenden Tasten werden als Steuertasten für die Text-Programmierung benutzt:**  $\textcircled{\tiny{1}}$  : Diese Taste schaltet zwischen normaler und doppelter Zeichengröße hin und her. SHET: Großbuchstaben können mit dieser Taste eingegeben werden.

 $\overline{\left( \cdot \right)}$ : Bewegen den Cursor  $[061]$ : Löscht einen Buchstaben oder eine Zahl an der Cursor-Position.

**Die folgenden Tasten werden als Steuertasten für die Text-Programmierung benutzt:**  $\text{C}\text{O}$  : Diese Taste schaltet zwischen normaler und doppelter Zeichengröße hin und her.

**SHFT**: Großbuchstaben können mit dieser Taste eingegeben werden. :; : Bewegen den Cursor

DEL] : Löscht einen Buchstaben oder eine Zahl an der Cursor-Position.

**Displaybeleuchtung schaltet sich nicht ein.** • Wird die elektrische Steckdose mit Strom

versorgt? • Ist das Netzkabel ausgesteckt oder nur locker mit

der Steckdose verbunden? **Befindet sich das Registrierkasse im Bildschoner-**Modus?

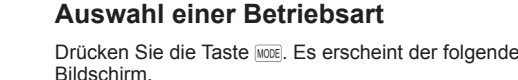

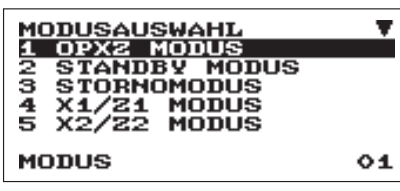

Gehen Sie wahlweise wie folgt vor: 9 Beneficial contribution in the reign centre. The control of the positionieren Sie den Cursor mit ⊕ oder ⊕ auf

**keinerlei Eingaben möglich.** • Ist ein Bediener angemeldet?

• Gibt es einen Papierstau?

- dem gewünschten Auswahlpunkt und drücken Sie die TLAS Taste \* Geben Sie die gewünschte Optionsnummer mit der
- entsprechenden Nummerntaste ein und drücken Sie die FLANS Taste.
- Folgende Funktionen stehen zur Auswahl:

**Ausdruck graphischer Logos:** Größe: 130 (H) x 360 (B) Pixel

· Wurde die Kassenbonfunktion ausgeschaltet? • Ist der Thermowalzenarm sicher eingerastet?

> **OPXZ MODUS:** Dieser Modus erlaubt dem Bediener X- und

Dieser Modus schaltet die Registrierkasse ab. Wird dieser Modus ausgewählt, verdunkelt sich das

Bedienerdisplay. Die Registrierkasse wird durch Betätigung einer

beliebigen Taste wieder eingeschaltet. **STORNO MODUS:**

Dieser Modus erlaubt die Korrektur nach Abschluss einer Transaktion.

**X1/Z1 MODUS:**

**PGM MODUS:** Dieser Modus erlaubt Ihnen die Programmierung von diversen Positionen.

**SD-KARTEN MODUS:** Dieser Modus erlaubt Ihnen, die Daten Ihrer

**Kundenanzeige (ausklappbare Ausführung)**

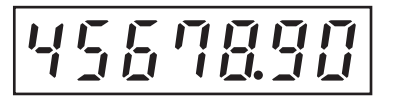

**Tastaturauslegung**

**Für XE-A217W/XE-A217B**

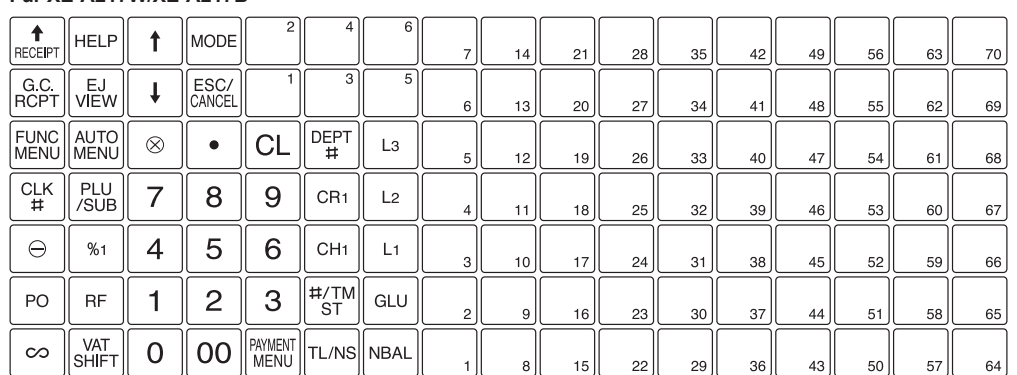

#### **Frontansicht (XE-A207W/XE-A207B)**

Kassenladenschloss SD-Kartenschacht

Druckwerkabdeckung

Bedienerdisplay

enerdispla

Kassenlade

**Frontansicht (XE-A217W/XE-A217B)**

Druckwerkabdeckung

Kassenladenschloss SD-Kartenschacht

Kassenlade

**Tastatur** 

**Tastatur** 

**Rückansicht (XE-A207W/XE-A207B)** 

**(XE-A217W/XE-A217B)**

Kundenanzeige

RS232

## *Bestandteile und ihre Funktionen*

**Vor Anruf beim Kundendienst**

Falls Sie eines der folgenden Probleme antreffen, lesen Sie bitte zuerst weiter, bevor Sie sich an den Kundendienst wenden.

**Technische Daten Modell:** XE-A207W/XE-A207B XE-A217W/XE-A217B **Abmessungen:**  $360(W) \times 425(D) \times 330(H)$  mm **Gewicht:** ca. 11,0 kg **Stromversorgung:** Offizielle (nominale) Netzspannung und -frequenz **Leistungsaufnahme:** Standby: 7,4W (220 bis 230V, 50Hz/60Hz) 7,5W (230 bzw. 240V, 50Hz) Betrieb: 32,4W (220 bis 230V, 50Hz/60Hz) 32,2W (230 bis 240V, 50Hz) **Betriebstemperatur:** 0 bis 40 $°C$ **Display:** Bedienerdisplay: LCD-Display mit verstellbarem Neigungswinkel  $160(W) \times 64(H)$  Punkte Kundendisplay: 7-Segment LED Display **Drucker: Typ:** 1-Stations Thermodrucker **Druckgeschwindigkeit:** Ca. 12 Zeilen/Sekunden **Druckkapazität:** 30-stellig **Weitere Funktionen:**

· Komprimierter Ausdruck für das elektronische

. Kassenbon EIN/AUS

Journal

Der Schwarzbereich muss weniger als 35% des Gesamtbereichs betragen. **Ausdruck von Logo-Text:** Logotext für Kassenbons (max. 30 Zeichen x 6 Zeilen) **Papierrolle:** Breite  $57.5\pm0.5$  mm Max. Durchm.: 80 mm Qualität: Hohe Qualität (Stärke 0.06 bis 0.08 mm) **Kassenlade:** 11200<br>5 Fächer für Banknoten und 8 Fächer für Münzgeld **Im Lieferumfang enthalten:** Kurzanleitung: 1 copy 1 Kopie

**Das Display ist eingeschalt, aber es sind** 

· Befindet sich die Registrierkasse im REG-

• Ist die Bon-Papierrolle richtig eingesetzt?

• Sind Druckkopf/Sensor/Walze sauber? • Ist die Papierrolle richtig eingesetzt?

Modus?

**Keine Bonausgabe**

Standard-Tastaturfolie: 1 (unter der Tastatur-Abdeckung) nur XE-A217W/XE-A217B Programmier-Tastaturfolie: 1 (unter der Tastatur-Abdeckung) nur XE-A217W/XE-A217B Papierrolle: 1 Rolle

Kassenladen-Schlüssel: 2 Fixierwinkel: 1 Batterie-Warnschild: 1

**Ungewöhnlicher Ausdruck**

**Logos:**

**Geräuschpegel LpA: 60,7 dB(A-gewichtet) Messung nach EN ISO 7779:2001 [Maximaler Wert bei Aufspringen der Kassenlade, LpAI: 80,4 dB(A-gewichtet)]**

**SHARP SHARP ELECTRONICS (Europe) Ltd.** 4 Furzeground Way, Stockley Park Uxbridge, UB11 1 EZ, United Kingdom **SHARP CORPORATION** 

#### **SD-Karte**

ZUSÄTZLICHE INFORMATION

Wir möchte Sie darauf hinweisen, dass die Zeit für das Speichern von Daten auf die SD-Karte mit der Größe des bereits benutzten Speichers auf der SD Karte zusammenhängt. Messungen haben ergeben, dass das Sichern von Daten auf die SD-Karte durchschnittlich 6 Minuten beträgt,

wenn sich nicht bereits bis zu 3.000 Sicherungen / Verzeichnisse auf der SD-Karte befinden.

Um hier eine maximale zeitliche Begrenzung der Datensicherung sicherzustellen, wurde die Anzahl der zu speichernden Einträge auf 5000 Einträge begrenzt. Aber auch in diesem Fall kann ein Zeitraum von über 13 Jahren auf der SD-Karte gespeichert werden, selbst

bei einer täglichen Datensicherung, Da auch SD Karten eine spezifizierte Lebensdauer haben, empfehlen wir regelmäßige Datensicherungen von der SD-Karte zu erstellen, um die Verfügbarkeit kritischer Daten auch im Fehlerfall sicherstellen zu können.

#### **VORSICHT:**

• Um Instabilität beim Öffnen der Schublade zu vermeiden, sollte die Kasse sicher auf ihrer Standfläche befestigt werden.

. Die Netzsteckdose muß nahe dem Gerät angebracht und leicht zugänglich sein. · Zur vollständigen elektrischen Trennung vom Netz den Netzstecker ziehen.

#### **WARNUNG:**

Dies ist ein Produkt der Klasse A. Dieses Produkt kann im Wohnbereich Funkstörungen verursachen. In diesem Fall kann vom Benutzer verlangt werden, entsprechende Maßnahmen zu ergreifen.

Zur Gewährleistung der elektromagnetischen Verträglichkeit (EMV-Vorschriften) müssen bei diesem Gerät geschirmte Schnittstellenkabel verwendet werden

**Wartung**

Bei schwacher Batteriespannung zeigt die Registrierkasse die Warnmeldung "BATTERIE SCHWACH" an. Bei erschöpften oder fehlenden Batterien zeigt die Registrierkasse die Warnmeldung "KEINE BATTERIEN" an. Sind keine Batterien vorhanden, umgehend zwei neue LR6-Batterien (Größe "AA") einsetzen Sind bereits Batterien eingesetzt, diese sobald wie möglich gegen neue austauschen. Wird das Netzkabel bei verbrauchten oder fehlenden

**Batterien**

Batterien abgezogen oder fällt der Strom aus, werden alle programmierten Einstellungen auf die Standardwerte zurückgesetzt, und alle gespeicherten Daten werden gelöscht. Die unsachgemäße Verwendung von<br>Batterien kann dazu führen, dass diese

- bersten oder auslaufen, wodurch das Innere der Registrierkasse beschädigt werden kann. Bitte beachten Sie folgende Vorsichtsmaßnahmen: Achten Sie darauf, dass die positiven
- $(+)$  und negativen  $(-)$  Pole der Batterien richtig ausgerichtet sind. • Niemals Batterien unterschiedlichen Typs
- zusammen verwenden. • Niemals alte und neue Batterien
- gemeinsam verwenden.
- Lassen Sie verbrauchte Batterien niemals
- im Batteriefach. Entnehmen Sie die Batterien, wenn Sie die Registrierkasse über längere Zeit
- nicht benutzen wollen. Sollte eine Batterie auslaufen, unverzüglich das Batteriefach reinigen. Achten Sie darauf, dass die
- Batterieflüssigkeit nicht mit Ihrer Haut in Berührung kommt. Bei Verwendung falscher Batterien
- besteht Explosionsgefahr. Verbrauchte Batterien nach den in Ihrem Land geltenden Vorschriften entsorgen.
- Diese Berichte können im X1/Z1-Modus abgerufen werden.
- Der X2- und Z2-Bericht beinhaltet periodische (monatliche) Umsatzinformationen. Dieser Bericht kann im X2/Z2-Modus abgerufen werden Im OP X/Z-Modus kann ein Bediener seinen oder
- ihren Tagesumsatzbericht abrufen. **Drücken Sie ESCCANCEL**, wenn Sie den Berichtausdruck stoppen möchten.

#### *Austausch*

- **1. Vergewissern Sie sich, dass der REG Modus angewählt ist. 2. Nehmen Sie Druckwerkabdeckung ab**
- 

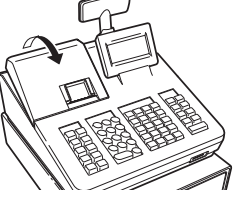

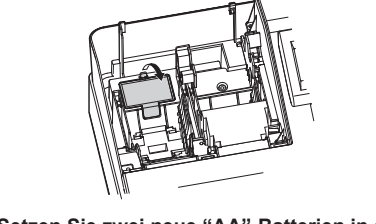

#### **Abruf und Nullstellung von Umsätzen**

#### **Liste aller verfügbaren Berichte**

Verwenden Sie die Abruffunktion (X), wenn Sie die Umsatzinformationen seit der letzten Nullstellung abrufen möchten. Dieser Abruf kann beliebig oft wiederholt werden. Der Speicher der Registrierkasse wird dadurch nicht betroffen. • Verwenden Sie die Nullstellungsfunktion (Z). wenn Sie den Speicher der Registrierkasse zurücksetzen müssen. Durch die Nullstellung werden sämtliche Umsätze ausgedruckt und de gesamte Speicher gelöscht (außer GT1 bis GT3, Nullstellungszähler und laufende Nummer)

Die X1- und Z1-Berichte beinhalten **Tagesumsatzinformationer** 

- In der Druckwerkabdeckung sitzt die<br>Papier-Abreisskante. Achten Sie darauf,<br>das Drucksckapf sefert nach dam den Druckerkopf sofort nach dem Ausdruckvorgang nicht zu berühren, da dieser noch immer heiß sein kann.
- **1. Nehmen Sie Druckwerkabdeckung ab. 2. Heben Sie den Druckwalzenarm an. 3. Papierstau beheben. Druckwerk auf**
- **verbleibende Papierfetzen überprüfen und diese ggf. entfernen.**
- **4. Papierrolle wieder ordnungsgemäß wie unter "Papierrolle einsetzen" beschrieben einsetzen.**

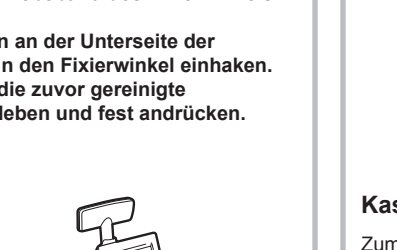

HER VIM Einbrüchen vorzubeugen, sollte die<br>
Kassenlade vor Feierabend geleert und<br>
Specialischen der Schapen werden anschließend offen gelassen werden. Der Münzgeldeinsatz kann herausgenommen werden.. Auch die Trennstege zwischen den Münzfächern sind herausnehmbar.

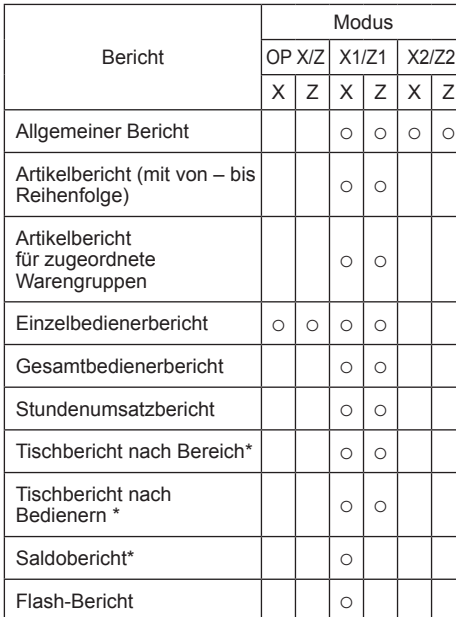

\*: Nur XE-A217W/XE-A217B

- **entfernen Sie die alten Batterien.**
- **3. Öffnen Sie den Batteriefachdeckel, und**

# **5. Drücken Sie die FLAS-Taste**

**4. Setzen Sie zwei neue "AA"-Batterien in das Batteriefach ein.**

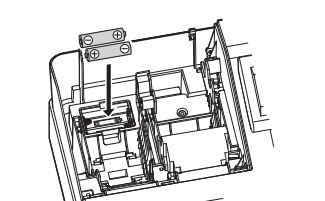

Einzelregistrierungen Wiederholungsregistrierungen Multiplikationsregistrierungen Gebinderegistrierungen Registrierung von Einzelposten-Barverkäufen  $(SICS)$ 

**5. Schließen Sie die Batteriefachabdeckung. 6. Bringen Sie die Druckwerkabdeckung wieder an.**

**Artikel-Eingaben** Artikelnummer-Eingabetasten Direkte Artikel-Eingabetasten (nur XE-A217W/ XF-A217B)

**Anzeige von Zwischensummen** Zwischensummen

#### **Papierrollen**

Mehrwertsteuer-System Mehrwertsteuer-Aufschlagssystem Mehrwertsteuer-Umschaltungsfunktion (nur XE-A217W/XE-A217B)

Erscheint an den Rändern des Papierstreifens eine farbige Markierung, muss in Kürze die Papierrolle ausgetauscht werden. Verwenden Sie Papier mit einer Breite von 57,5 ± 0.5 mm. Stellen Sie sicher, dass Sie nur von SHARP bezeichnete Papierrollen verwenden, um Papierstaus zu vermeiden.

**Tischfunktion** Tischregistrierungen (nur XE-A217W/XE-A217B)

#### **Zusatzregistrierungen** Retouren Prozentuale Nachlässe Betragsmäßige Nachlässe Nicht-addierende Nummerneingabe

#### *Austausch*

- **1. Vergewissern Sie sich, dass der Modus REG angewählt ist. 2. Nehmen Sie Druckwerkabdeckung ab.**
- **3. Heben Sie den Druckwalzenarm.**
- **4. Entfernen Sie die verbleibende Papierrolle. 5. Setzen Sie eine neue Papierrolle wie unter "Papierrolle einsetzen" beschrieben ein.**
- HINWEIS<br>
PRINTER STATES AND A LOCAL CONFIDENCE ALSO AND A LOCAL CONFIDENCE AND A LOCAL CONFIDENTIAL CONFIDENTIAL ASSAULT ON THE STATES OF THE VERTICAL CONFIDENTIAL CONFIDENTIAL CONFIDENTIAL CONFIDENTIAL CONFIDENTIAL CONFID Ausdruck unterdrückt. Ändern Sie diese standardmäßige Einstellung, wenn der Ausdruck nicht unterdrückt werden soll. Einzelheiten können kostenlos von der folgenden URL
	- heruntergeladen werden.  $\bullet$  "X" steht in den Berichten symbolisch für "Abfrage", "Z" für die Nullstellung.
	- · Bei der Abfrage von X/Z-Berichten öffnet sich die Kassenlade nicht. Bei fortlaufendem Ausdruck kann es zu Unterbrechungen von einigen Sekunden
	- kommen. Der Ausdruck wird danach wiederaufgenommen.

#### **Papierstaus beheben**

- **1. Betätigen Sie die** j **Taste. 2. Wählen Sie "4 X1/Z1 MODUS" oder "5 X2/Z2**
- **MODUS" mit der** I **Taste aus und drücken Sie die <b>TLAS** Taste. **3. Wählen Sie "2 ABRUF" im X1/Z1 Menüfenster**
- bzw. "1 ABRUF" im X2/Z2 Menüfenster und **drücken Sie in beiden Fällen die FIAS Taste, um**
- **die entsprechende Berichtsliste anzuzeigen. 4. Wählen Sie den entsprechenden Bericht.**
- **5. Drücken Sie die <b>TLNS** Taste
- **[Abrufen eines Z1- oder Z2-Berichts:]**
- 1. Betätigen Sie die **MODE** Taste
- 2. Wählen Sie "4 X1/Z1 MODUS" oder "5 X2/Z2 **MODUS" mit der** I **Taste aus und drücken Sie die <b>TLAS** Taste
- **3. Wählen Sie "3 NULLSTELLUNG" im X1/Z1 Menüfenster bzw. "2 NULLSTELLUNG" im X2/ Z2 Menüfenster und drücken Sie in beiden Fällen die <b>TLNS** Taste, um die entsprechende **Berichtsliste anzuzeigen.**
- **4. Wählen Sie den entsprechenden Bericht. 5. Drücken Sie die <b>TLAS** Taste.

**Handhabung der Kassenlade**

**Kassenlade abschließen**

Machen Sie es sich zur Gewohnheit, die Kassenlade abzuschließen, wenn Sie die Registerkasse über einen längeren Zeitraum nicht benutzen. **Abschließen:** Stecken Sie den Schlüssel in das

Kassenladenschloss und drehen Sie

- Im X1/Z1-Modus können Flash-Berichte (Anzeige auf dem Bedienerdisplay) für Warengruppen-Umsätze, Bargeldbestand (CID) und den Gesamtumsatz zum Zeitpunkt des Flash-Berichtes abgefragt werden. 1. Betätigen Sie die **MODE** Taste.
- **2. Wählen Sie mit der** °**-Taste "4 X1/Z1-MODE" aus und drücken Sie dann die <b>TARS**-Taste. **3. Wählen Sie "1 FLASH MODUS" im X1/Z1 Menüfenster und drücken Sie die <b>TIAS** Taste,
- **um die Berichtsliste anzuzeigen.** 4. Wählen Sie "WARENGRUPPEN" für einen **Flash-Bericht der Warengruppen-Umsätze, "BAR LADE" für einen Flash-Bericht des**
- Kassenbestands oder "UMSATZ GESAMT" **für die Abfrage des Gesamtumsatzes über die**  °**-Taste.**

ihn um 90° nach links. **Aufschließen:** Stecken Sie den Schlüssel in das

Kassenladenschloss und drehen Sie

ihn um 90° nach rechts.

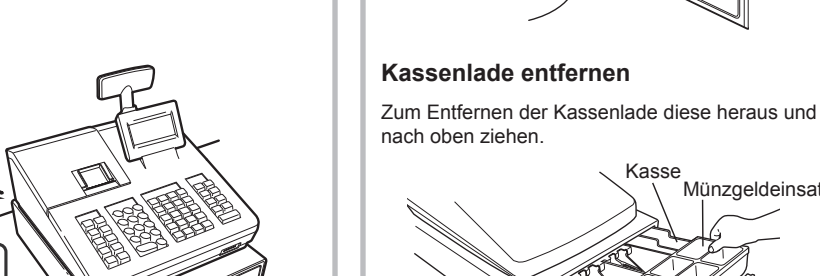

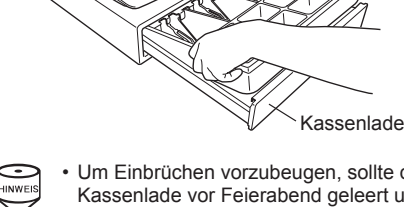

Kasse

Münzgeldeinsatz

#### **Kassenlade manuell Öffnen**

Bei einem Stromausfall oder Defekt der Registrierkasse kann die Kassenlade mit einem Hebel auf der Kassenunterseite geöffnet werden. Hebel dazu in Pfeilrichtung bewegen. Die Kassenlade öffnet nicht, wenn sie abgeschlossen ist.

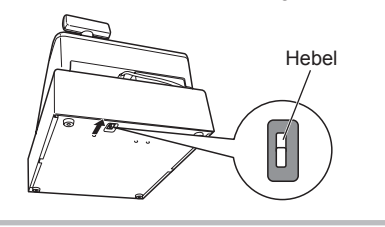

#### **Fixierwinkel montieren**

Um zu vermeiden, dass sich die Registrierkasse bei Öffnen der Kassenlade bewegt, wird ein Fixierwinkel mitgeliefert. Der Fixierwinkel wird am Tisch, auf dem die Registrierkasse aufgestellt ist, montiert und die Registrierkasse dann in diesen eingeklinkt und so gegen Verrutschen gesichert.

**Korrektur einer eingegebenen Zahl** Um eine falsch eingegebene Zahl zu korrigieren, drücken Sie unmittelbar nach der Eingabe die a

#### **Anbringen des Fixierwinkels**

- **1. Montageort des Fixierwinkels (B) gründlich reinigen.**
- **2. Schutzfolie vom Klebeband des Fixierwinkels abziehen. 3. Lasche (A) hinten an der Unterseite der**

**Registrierkasse in den Fixierwinkel einhaken. 4. Fixierwinkel auf die zuvor gereinigte** 

Position, und drücken Sie die <a> Taste. **Zwischensummenstorno**

Sie können eine vollständige Transaktion stornieren. Sobald Sie die Zwischensummenstornierung ausgeführt haben, wird die Transaktion abgebrochen, und die Registrierkasse gibt einen Kassenbon aus. Drücken Sie sofort nach # Taste die ∞ Taste.

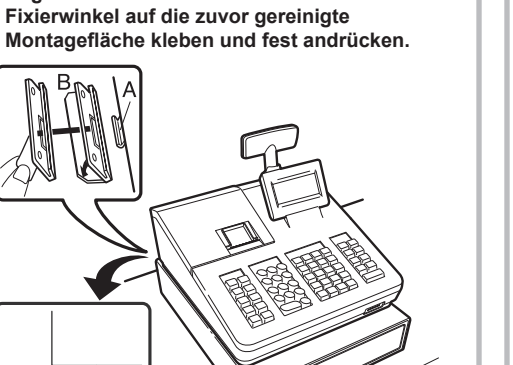

**Registrierkasse aus dem Fixierwinkel lösen**

Heben Sie die Registrierkasse vorne an und ziehen Sie diese zu sich heraus.

**Korrektur nach Abschluss einer Transaktion und erfolgter Bonausgabe** 

#### **Hauptfunktionsübersicht**

Die Registrierkasse verfügt über folgende Hauptfunktionen. Einzelheiten können kostenlos von der folgenden URL heruntergeladen werden.

#### **Registrierungen**

#### **Transaktionsabschluss** Bar- oder Scheckzahlung Gemische Bezahlung (Scheck + Bargeld) Bar- oder Scheckverkäufe ohne erforderliche Zahlgeldeingabe Kreditverkauf

Gemischte Bar- und Scheckzahlgeldeingabe **Berechung der Mehrwertsteuer**

 $\frac{1}{\sqrt{1-\frac{1}{1-\frac{1}{1-\$ C) Warengruppe 33 und höher: Geben Sie die Warengruppennummer mit den Nummerntasten ein und drücken  $L$  DEPT SHIFT  $\overline{C}$ Sie die DEPT# Taste; geben Sie dann den Einzelpreis ein, und drücken Sie TUNS Taste. Falls Sie einen eingestellten Einzelpreis verwenden, geben Sie die Warengruppennummer ein und drücken Sie die DEPT# Taste Einzelpreis (max. 8-stellig)  $\overline{\phantom{a}}$  (TL/NS) Bei Verwendung eines eingestellten Einzelpreises  $WG\text{-}Number \longrightarrow \boxed{\text{DEPT}\#}$ (falls nur die Eingabe eines eingestellten Einzelpreises erlaubt ist) (1 bis 99)

- **1. Wählen Sie mit der** F **Taste bzw.** I **Taste den Modus für den Sie ein Passwort vergeben möchten.**
- **2. Geben Sie das Passwort als 4-stellige Zahl über die Nummerntasten ein.**
- 3. Drücken Sie **TLAS** Taste, um das Modus-**Passwort zu übernehmen.**
- Sollen keine Passworte eingestellt werden, die TLNS Taste drücken.
- **Einstellung des Manager-Passworts 1. Geben Sie das Passwort als 4-stellige Zahl**
- **über die Nummerntasten ein.** 2. Drücken Sie **TLINS** Taste, um das Manager-**Passwort zu übernehmen.**
- Sollen kein Manager-Passwort eingestellt werden, die FLNS Taste drücken

#### **X1/Z1- oder X2/Z2-Berichte abrufen [Abrufen eines X1- oder X2-Berichts:]**

erfolgen: mit den Buchstabentasten auf der Tastatur oder durch Eingabe von Buchstabencodes mit den Nummertasten auf der Tastatur.

Buchstaben können durch die Zeichen auf den Nummerntasten eingegeben werden. Für das Layout beziehen Sie sich bitte auf die Tastaturbelegung für die Kassenmodelle XE-

A207W/XE-207B. Beispiele: Zur Eingabe von "A" drücken Sie Taste 8. Zur Eingabe von "B" drücken Sie zweimal die Taste 8.

**XE-A217W/XE-A217B** Die Textprogrammierung kann auf zwei Arten erfolgen: mit den Buchstabentasten (durch die mitgelieferte Programmier-Tastaturfolie) oder durch Zeichencode-Eingabe mit den Nummertasten

auf der Tastatur. Um bei der Textprogrammierung Zahlen, Um Zahlen, Buchstaben und Symbole einzugeben,

Damit Ihre Registrierkasse richtig arbeiten kann müssen Sie diese vor der ersten Benutzung initialisieren. Gehen Sie hierzu wie folgt vor.

#### **Flash-Bericht**

- **1. Nach erfolgtem Einschalten des Stroms**
- erscheint die Anzeige zur "Sprachauswahl". **2. Drücken Sie die Nummerntaste 2 zur Auswahl**
- **der deutschen Sprache.** Nach Auswahl der Sprache erfolgt jetzt eine

**Zahlungshandhabung**

Fremdwährungsumtausch Einzahlungsregistrierung Auszahlungsregistrierung Kein Verkauf (Geldwechsel) Scheckeinlösung

#### **Korrekturen**

- Korrektur der letzten Registrierung (Sofortstorno) Korrektur der vorletzten bzw. früheren Registrierung (indirekter Storno) Zwischensummenstorno Korrektur nach Abschluss einer Transaktion
- **Besondere Druckfunktionen** Bonkopie Tischrechnung (Rechnungsdruck) Rechnung mit Bewirtungsbeleg

**Manager-Modus**

- Manager-Anmeldung Überschreiben von Restriktionen **Sonstige Funktionen**
- Tischrechnung (Rechnungsdruck) SD-Kartenmodus Elektronisches Journal Elektronische Journaldaten Ansichtsfunktion

#### **Berichte**

Allgemeiner Bericht **Transaktionsbericht** Warengruppenbericht Artikelbericht **Stundenumsatzbericht** Bedienerbericht (Einzelbediener/ Gesamtbediener) Tischberichte (nur XE-A217W/XE-A217B) Saldobericht (nur XE-A217W/XE-A217B) Flektronisches Journal (mit Filterfunktion) Flash-Berichte Euro-Umrechnung

#### **Grundlegende Registrierungen**

Das folgende Beispiel beschreibt den Registriervorgang bei einem Barverkauf. Einzelheiten können kostenlos von der folgenden

- Reißen Sie vor Einsetzen einer neuen<br>Papierrolle in die Papierrollenaufnahme den<br>Preiklebten Abschnitt ab und stellen Sie siehe verklebten Abschnitt ab und stellen Sie sicher, dass das abgerissene Papierende gerade ist. ( $Q \rightarrow Z$ um Drucker (1997 Zum Drucker Richtig Falsch
- **4. Führen Sie das Ende des Papierstreifens entlang der Papierführungen durch, wie in der**
- **Abbildung dargestellt. 5. Halten Sie das Papier angedrückt, und schließen Sie langsam den Thermodruckwalzenarm.**

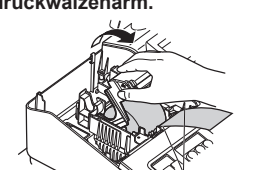

Falls der Thermodruckwalzenarm nicht<br>sicher verriegelt ist, erfolgt ein fehlerhaft<br>Ausdruck Öffnan Sie in diesem Fells da sicher verriegelt ist, erfolgt ein fehlerhafter Ausdruck. Öffnen Sie in diesem Falle den Arm, und schließen Sie diesen wieder wie oben gezeigt.

Falls das Ende des Papierstreifens nicht austritt, nehmen Sie die Druckwerkabdeckung ab, und führen Sie das Ende des Papierstreifens zwischen der Bonabreissschiene und der Papierführung der Druckwerkabdeckung durch; schließen Sie danach erneut die Druckwerkabdeckung.

- URL heruntergeladen werden. **1. Geben Sie die Bedienernummer ein, und drücken Sie** L **Taste**
- Standardmäßig ist der Bediener 1 angemeldet. **2. Geben Sie den Einzelpreis ein, und drücken Sie die entsprechende Warengruppen-Taste.**
- **Für Einzelheiten siehe untenstehenden Punkt. 3. Wiederholen Sie Schritt 2 für alle entsprechenden Warengruppen.**
- **4. Drücken Sie nach Abschluss der**
- **Warengruppeneingabe die** z **Taste. Es wird der geschuldete Gesamtbetrag angezeigt. 5. Nehmen Sie das Zahlgeld vom Kunden**
- **entgegen und geben Sie den Betrag über die Nummerntasten ein.**
- **6. Drücken Sie <b>TIAS** Taste. Der auszugebende **Wechselgeldbetrag wird angezeigt und die Kassenlade geöffnet.**

Die Artikel (PLU)-Funktion erlaubt schnelle Tastatureingaben. Die Registrierkasse ermöglicht Ihnen die Artikeleingabe auf zwei unterschiedliche Arten:

**7. Kassenlade schließen.**

#### $\longrightarrow$  #/TM/ST 4000 **TL/NS** Warengruppeneingabei Bedienernummer Zwischensummenanzeige Gezahlter Betrag Abschluss der Transaktion **Eingabebeispie**  $-1$   $[CLK#]$  $1500$   $(1)$  $2300$   $2'$

Die Artikel-Direkteingabetasten (1 – 70) sind auf der rechten Seite der Tastatur angeordnet. Einzelheiten dazu, welche Artikel-Direkteingabetasten zugeordnet sind, einzelheiten können kostenlos von der folgenden URL heruntergeladen werden.

Die Artikel-Direkteingabefunktion ist nur bei der XE-A217W/XE-A217B verfügbar.

## *Eingaben*

**Korrekturen**

In folgenden Beispielfällen befindet sich Ihre Registrierkasse in einem Fehlerzustand; dabei ertönt ein Warnton und eine entsprechende Fehlermeldung erscheint auf dem Bedienerdisplay. Die Fehlermeldung mit der @ Taste löschen. Beheben Sie das Problem, indem Sie entsprechende Maßnahmen ergreifen.

Taste.

**Korrektur der letzten Registrierung** Bei Falscheingabe von Warengruppen, Artikeln, Prozenten ([%1]) und Abschlägen ([0]) kann diese durch sofortiges Drücken der <sup>og</sup> Taste korrigiert werden. **Korrektur früherer Registrierungen** Falls Sie während der Transaktion Falscheingaben feststellen, bevor die Transaktion abgeschlossen ist, können Sie diese mit der TUNS Taste korrigieren. Positionieren Sie den Cursor auf die zu stornierenden

Korrektur falscher Registrierungen, die nicht durch einen direkten, indirekten oder Zwischensummenstorno behoben werden können Mussen nach Abschluss der Transaktion gefundene oder nicht durch sofortigen-, indirekten oder Zwischensummen-Storno korrigierbare Falschregistrierungen, storniert werden, befolgen Sie

in diesen Fall folgende Schritte: 1. Option "STORNO MODUS" im **Moduswahlfenster wählen.**

**2. Nun die auf dem Kassenbon ausgedruckten Falschregistrierungen wiederholen.**

)rücken Sie die ⊯

**Eingabe in Warengruppen**

A) Warengruppen 1 bis 16: geben Sie den Einzelpreis ein, und drücken Sie die Warengruppen-Taste. Falls Sie

Falls Sie einen eingestellten Einzelpreis verwenden, drücken Sie die **Taste und dann die Warengruppen-Taste**.

Die Registrierkasse stellt 99 Warengruppen zur Verfügung. Bei der Warengruppen-Eingabe werden

B) Warengruppen 17 bis 32: geben Sie den Einzelpreis ein, drücken Sie die DEFTSHFT Taste und dann die

Gruppenattribute, wie der Mehrwertsteuersatz zugeordnet.

**Für XE-A207W/XE-A207B**

einen eingestellten Einzelpreis verwenden, nur die Warengruppen-Taste drücken.

Warengruppen-Taste.

Bei Verwendung eines eingestellten Einzelpreises

**Für XE-A217W/XE-A217B**

\$ :DUHQJUXSSHQELVJHEHQ6LHGHQ(LQ]HOSUHLVHLQXQGGUFNHQ6LHGLH:DUHQJUXSSHQ7DVWH)DOOV6LH einen eingestellten Einzelpreis verwenden, nur die Warengruppen-Taste drücken.

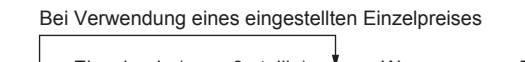

Einzelpreis (max. 8-stellig)  $\stackrel{\text{I}}{\longrightarrow}$  Warengruppen-Taste

B) Warengruppe 7 und höher: Geben Sie die Warengruppennummer mit den Nummerntasten ein und drücken Sie die DEPT# Taste; geben Sie dann den Einzelpreis ein, und drücken Sie TUNS Taste. Falls Sie einen eingestellten Einzelpreis verwenden, geben Sie die Warengruppennummer ein und drücken Sie die DEPT# Taste.

Bei Verwendung eines eingestellten Einzelpreises

WG-Nummer  $\longrightarrow$   $\boxed{\textrm{DEPT}\#\right]}\longrightarrow$  Einzelpreis (max. 8-stellig)  $\stackrel{\blacklozenge}{\longrightarrow}$   $\boxed{\text{T} \cup \text{NS}}$ 

(falls nur die Eingabe eines eingestellten Einzelpreises erlaubt ist) (1 bis 99)

#### **Einstellung des Modus-Passworts**

**Einstellung des Bonlogos**

- **1. Soll der voreingestellte Logotext geändert werden, löschen Sie zunächst für jede Zeile den voreingestellten Text, indem Sie die** D
- **Taste betätigen. Geben Sie danach den Text, der auf dem Kassenbon ausgedruckt werden soll, mit den**
- **Buchstabentasten ein.** 2. Drücken Sie **TIAS**, um das Kassenbon-Logo zu **übernehmen.**

#### **Texteingabemethode**

**XE-A207W/XE-A207B** Die Textprogrammierung kann auf zwei Arten

drücken Sie die entsprechende Tasten auf der Programmier-Tastaturfolie.

#### **Initialisierung der Registrierkasse**

**1. Packen Sie die Registerkasse aus. 2. Stecken Sie den Netzstecker in die Netzsteckdose.** 

**WICHTIG:** Dieser Initialisierungsvorgang muss ohne eingesetzte Batterie durchgeführt werden. Batterien niemals in die Registrierkasse einsetzen, bevor diese nicht initialisiert wurde. Nach erfolgter Initialisierung der Registrierkasse, setzen Sie dann zwei neue Mignon-Alkalibatterien LR6 (Größe "AA") in die Registerkasse ein. Andernfalls kommt es zu einer Verzerrung des Speicherinhalts und Fehlfunktionen der Registerkasse.

#### **Sprachauswahl**

entsprechende Initialisierung. Als nächstes werden Sie nun Bedienerdisplay durch folgende Einstellungen geführt:

#### **Datum und Uhrzeit einstellen**

- 1. Die Anzeige "DATUM/UHRZEIT erscheint. **2. Geben Sie das Datum in Form als 6-stellige Zahl ein. Beispiel: geben Sie 050611 für den 5. Juni 2011 ein.**
- **3. Drücken Sie die** I **Taste, um die Uhrzeit zu übernehmen.**
- **4. Geben Sie die Uhrzeit als 4-stellige Zahl ein. Beispiel: geben Sie 1430 für 14.30 Uhr ein. 5. Drücken Sie <b>TUNS** Taste, um das Datum und die

#### **Uhrzeit zu übernehmen.**

- **Einstellen des Mehrwertsteuersatzes 1. Wählen Sie die entsprechende MwSt-Nummer 1, 2,**
- **3 oder 4, um den Mehrwertsteuersatz einzustellen. 2. Geben Sie den Mehrwertsteuersatz als 7-stellige Zahl ein (führende Nullen können ausgelassen werden). Beispiel: 7 für Mehrwertsteuersatz 7%.**
- **und MWST 1 (MwSt-Nummer 1). 3. Drücken Sie die** I **Taste, um zu der MwSt-Nummer 2 zu gelangen, um einen eventuell erforderlichen zweiten Mehrwertsteuersatz einzustellen.**
- **4. Drücken Sie <b>TLAS** Taste, um den **Mehrwertsteuersatz (oder Mehrwertsteuersätze) zu übernehmen.** Für Einzelheiten siehe die DETAILLIERTE

BEDIENUNGSANLEITUNG.

**Berechnung des Mehrwertsteuersatzes** Die Mehrwertsteuer ist in dem eingegebenen Preis enthalten, und wird bei der Zahlung nach dem eingestellten Mehrwertsteuersatz berechnet. Standardmäßig ist allen verfügbaren Warengruppen

die MWSt 1 (MwSt-Nummer 1) zugeordnet. Durch die HILFE-Funktion erhalten Sie die Vorgehensweise zur Zuordnung einer anderen MwSt-Nummer zu einer anderen Warengruppe Betätigen Sie hierzu auf der Tastatur zuerst die Nummerntaste 7 und dann die FEP Taste.

## *Erste Schritte*

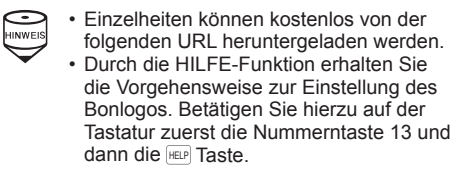

#### **Batterien einsetzen**

Um einem Verlust der Daten und der programmierten Einstellungen zu vermeiden, falls die Registrierkasse versehentlich vom Netz getrennt wird oder es zu einem Stromausfall kommt, müssen Batterien eingesetzt werden. Bitte setzen Sie zwei LR6-Batterien (Größe "AA") ein, bevor Sie die Registrierkasse programmieren und benutzen. **1. Nehmen Sie Druckwerkabdeckung ab.**

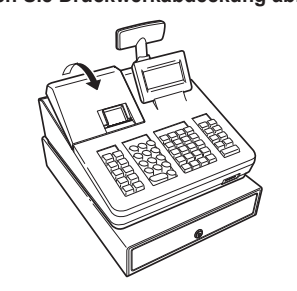

**2. Öffnen Sie den Batteriefachdeckel hinter der Papierrollenaufnahme.**

**3. Setzen Sie zwei neue LR6-Batterien (Größe** 

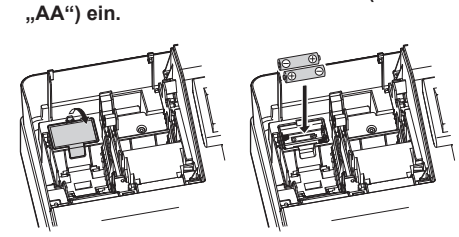

**4. Schließen Sie die Batteriefachabdeckung. 5. Bringen Sie die Druckwerkabdeckung wieder an.**

#### **Einsetzen einer Papierrolle**

Setzen Sie auch dann eine Papierrolle ein, wenn Sie die Registrierkasse so programmieren, dass im REG Modus kein Kassenbonausdruck erfolgt. **1. Nehmen Sie Druckwerkabdeckung ab.**

- **2. Heben Sie den Druckwalzenarm an. 3. Setzen Sie die Papierrolle richtig in die**
- **Papierrollenaufnahme ein.**

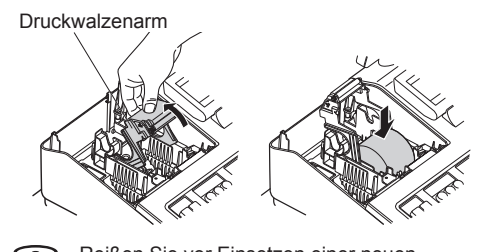

Papierführungen

**6. Reißen Sie das überschüssige Papier ab, und bringen Sie die Druckwerkabdeckung wieder an.**

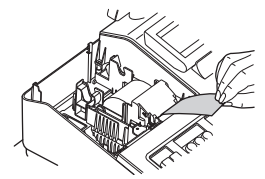

**7. Drücken Sie** r**, damit der Papierstreifen an der Druckwerkabdeckung austritt und sauberes Papier erscheint.**

#### **Eingabe von Artikeln (PLUs) (Preisabruf)**

#### Eingabe des Artikelcodes und direkte Artikeleingabe. **Eingabe des Artikelcodes**

Geben Sie den Artikelcode mit den Nummerntasten ein, und drücken Sie Fusse Taste. Beispiel: geben Sie für "ARTIKEL 00071" die Zahl "71" ein. und drücken Sie PLUISUB Taste.

**Direkte Artikeleingabe (nur XE-A217W/XE-A217B)**

 $*$   $\boxed{1}$   $\boxed{2}$  : bezeichnen Warengruppen-Tasten

Geben Sie den Artikelcode über die Artikel-Direkteingabetasten auf der Tastatur ein. Hier können Sie einfach die Artikel-Direkteingabetasten drücken. Der zugeordnete Einzelpreis wird auf dem Bedienerdisplay angezeigt.

#### **Fehlermeldungen**

- Bei falscher Tastenbedienung:

Löschen Sie den Fehler, und versuchen Sie eine neue Eingabe.

- Bei Eingabe eines Betrags, der eine programmierbare Betragseingabegrenze überschreitet.

Prüfen Sie, ob der eingegebene Betrag richtig ist. Ist dieser richtig, kann er im MGR Modus bearbeitet

Löschen Sie die Fehlermeldung mit der @ Taste und drücken Sie eine Zahlungsmitteltaste, um die

- Bei Eingabe einer mehr als 32-stelligen Nummer (Überschreitung der Eingabegrenze): Löschen Sie die die Eingabe, und geben Sie eine korrekte Nummer ein.

Wenn eine Zwischensumme einschließlich Mehrwertsteuer mehr als 8 Ziffern beträgt.

werden. Wenden Sie sich an den Manager.

Transaktion abzuschließen.

**Abkürzungen und Fachausdrücke in der nachfolgenden Anleitung**

Warengruppe: Die einfachste Art zur Warenklassifikation. Eine Postenregistrierung wird über eine Warengruppe erfasst. Artikel (PLU): Automatischer Preisabruf: Eine detaillierte Art zur Warenklassifizierung. Artikel (PLU) Einzelpreisabruf durch Eingabe eines entsprechenden Artikelcodes oder Artikeldirekttaste (bei der XE-A217W/XE-A217B).